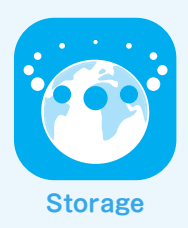

## **WebDAV** Windows 8.1 Windows 8.1

**Setting up for the first time**

1

**STEP** 3

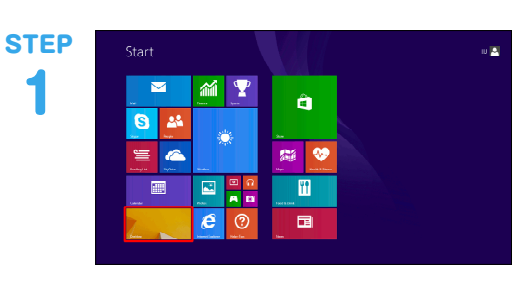

Click (tap) the "Desktop" tile on the Startscreen.

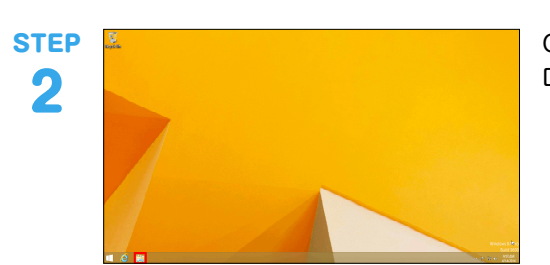

皇

 $\overline{R}$ DVD RW Drive (D)

 $\mathbb{B}$ 

**eg** Homogrou (Sithis FC

**Desitop**  $\begin{tabular}{|c|c|} \hline \rule{.8cm}{.4cm} \rule{.8cm}{.4cm} \rule{.8cm}{$ 

**Defined** 

Click (tap) the folder icon at the bottom leftof the Desktop screen.

 $\mathbf{g}$ 雜 tab.  $\mathbb{R}$  so  $\left| \bigoplus_{m \in \mathbb{N}} M_{\text{univ}} \right|$ 

Click (tap) "Map Network Drive" on the"Computer"

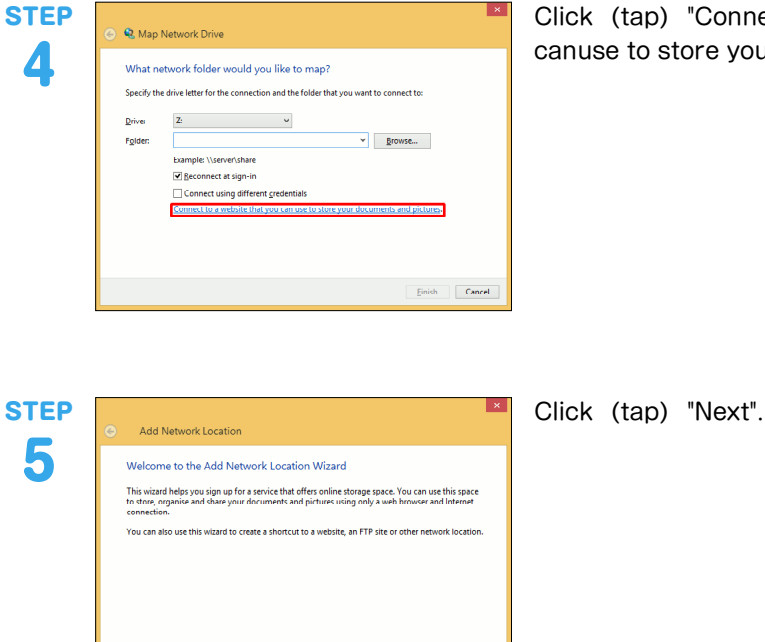

Click (tap) "Connect to a Web site that you canuse to store your documents and pictures.".

Next Cancel

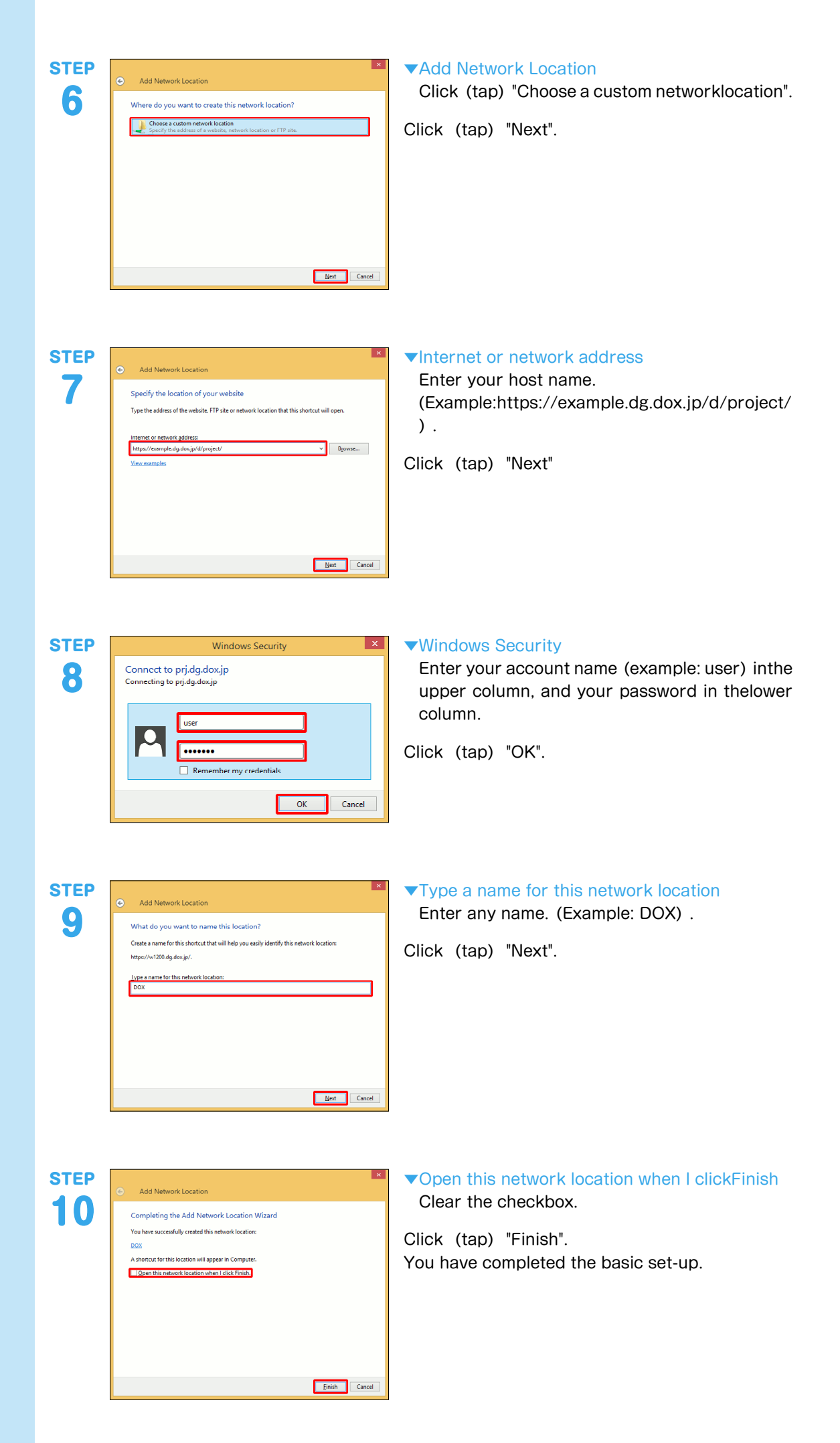

**How to transfer**

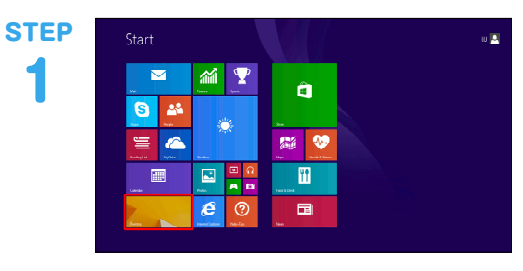

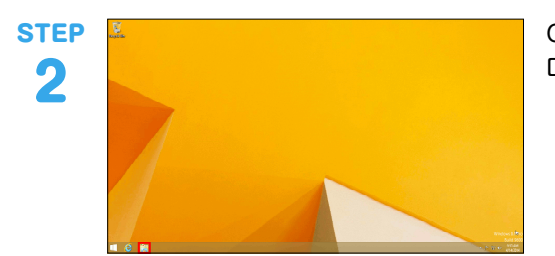

R

TA.

L.

偱

 $\mathbf{b}$ 

STEP 3

Click (tap) the folder icon at the bottom leftof the Desktop screen.

Double-click the generated icon (example:"DOX").

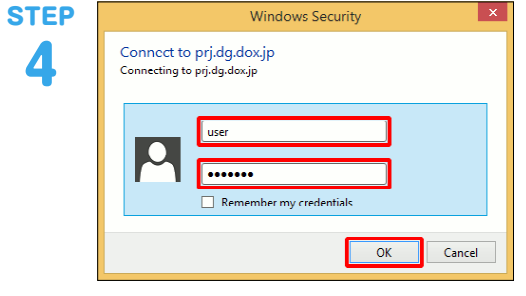

## ▼Windows Security

Enter your account name (example: user) inthe upper column, and your password in thelower column.

Click (tap) "OK".

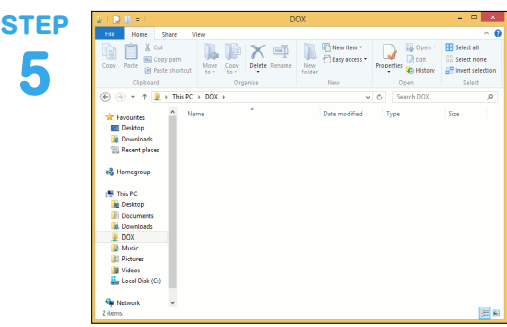

The screen on the left is displayed once you are connected successfully.

Click (tap) the "Desktop" tile on the Startscreen.

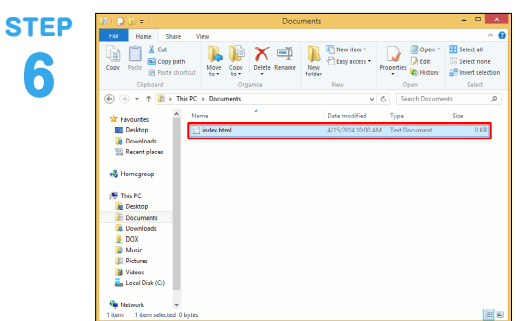

**STEP** 7

**STEP** 8

The following describes how to transfer a file:

Select a file you want to transfer. Click (tap) "Copy" on the "Home" tab.

Select a destination window, and click (tap) "Paste" on the "Home" tab.

The transferred file is displayed in the window.

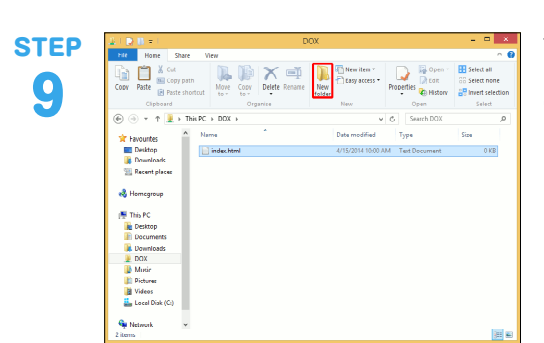

The following describes how to create adirectory: Click (tap) "New folder" on the "Home" tab.

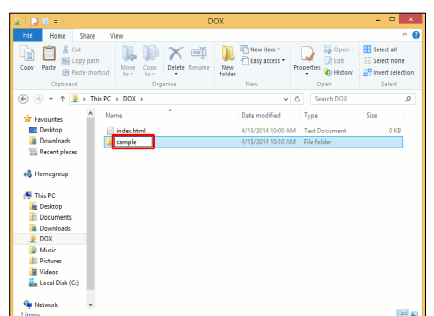

Enter the directory name in the generatedicon. (Example: sample) .

**STEP** 10

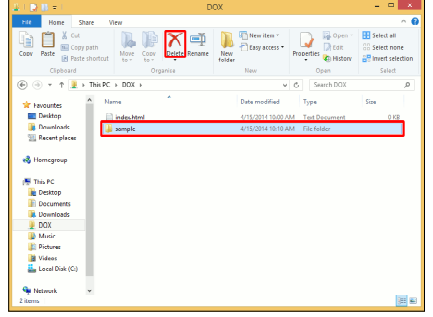

The following describes how to delete a file:

Select a file you want to delete in the Webfolder window.

Click (tap) "Delete" on the "Home" tab.

It may not be reproduced, adapted, or publicly transmitted by any method, eitherwhole or in part, without the permission of the copyright holder. IIJ and Internet Initiative Japan are trademarks or registered trademarks of InternetInitiative Japan Inc.

All other product and company names, etc. mentioned herein are trade names,trademarks or registered trademarks of their respective companies.

The  $^{\rm \tiny TM}$  and  $^{\rm \textregistered}$  symbols are not used in this document.

©2014 Internet Initiative Japan Inc. All rights reserved. The specifications of the service and the information contained within this documentare subject to change without notice.

IIJ Document Exchange Service/DOX6 IIJ-DOX036AA-1404CP-00001ZZ

This document is protected by copyright law